## **Nagios Fusion**

### **Upgrading Nagios Fusion Using The Web Interface**

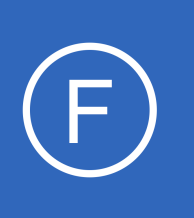

## **Purpose**

This document describes how to upgrade your Nagios Fusion installation quickly and easily from the web interface. This allow users to upgrade to latest version of Nagios Fusion with the newest features, critical patches, bug fixes, and resolved security vulnerabilities.

## **Target Audience**

This document is intended for use by Nagios Fusion Administrators who want to keep their Nagios Fusion installation up-to-date with the latest features, fixes, and security improvements.

## **Prerequisites**

This document assumes that you are running Nagios Fusion 4 or newer, and that your server has a connection to the internet.

## **Upgrading From The Web User Interface**

In the Nagios Fusion menu navigate to **Admin** > **System Information** > **Check for Updates**. Click the **Check For Updates Now** button.

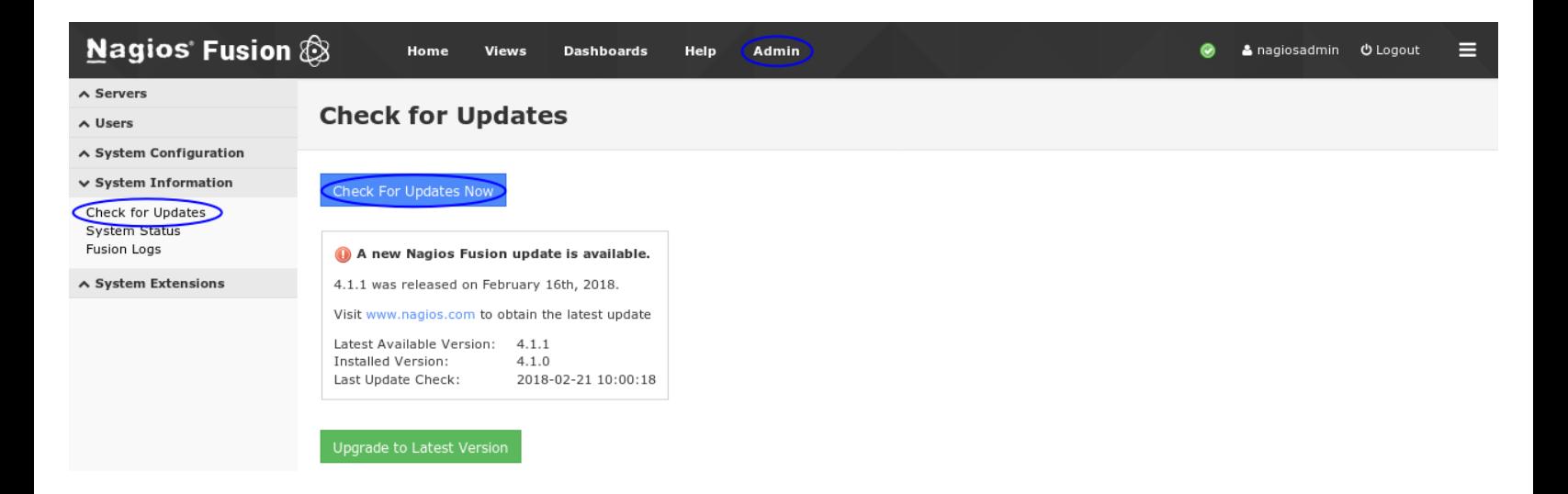

If you are running the most current version, the Upgrade to Latest Version button will not be displayed.

1295 Bandana Blvd N, St. Paul, MN 55108 [sales@nagios.com](mailto:sales@nagios.com) US: 1-888-624-4671 INTL: 1-651-204-9102

**Nagios®** 

#### [www.nagios.com](https://www.nagios.com/)

© 2017 Nagios Enterprises, LLC. All rights reserved. Nagios, the Nagios logo, and Nagios graphics are the servicemarks, trademarks, or<br>registered trademarks owned by Nagios Enterprises. All other servicemarks and trademark

### **Nagios Fusion**

### **Upgrading Nagios Fusion Using The Web Interface**

If an update exists, the most recent version will be displayed and you can click the **Upgrade to Latest Version** button to start the upgrade process.

A pop-up window will ask are whether you sure you want to upgrade Nagios Fusion. If you're ready to perform the upgrade click **OK**.

The upgrade process will start.

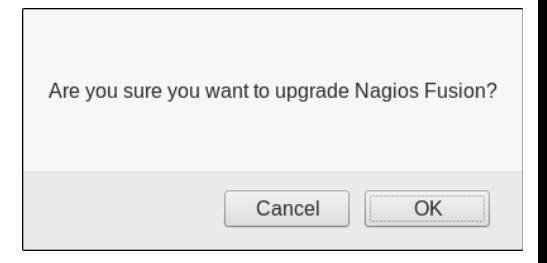

## **Check for Updates**

#### Please wait. Upgrade is starting...

The upgrade process can take a few minutes depending on the size of your Nagios Fusion installation and the speed of your internet connection.

Once the upgrade completes, you will see a green box stating the update was successful.

Click the **Go Back** button after reviewing the upgrade log.

This completes the steps required to upgrade Nagios Fusion using the web UI.

#### **Check for Updates**

#### Upgrade was successful!

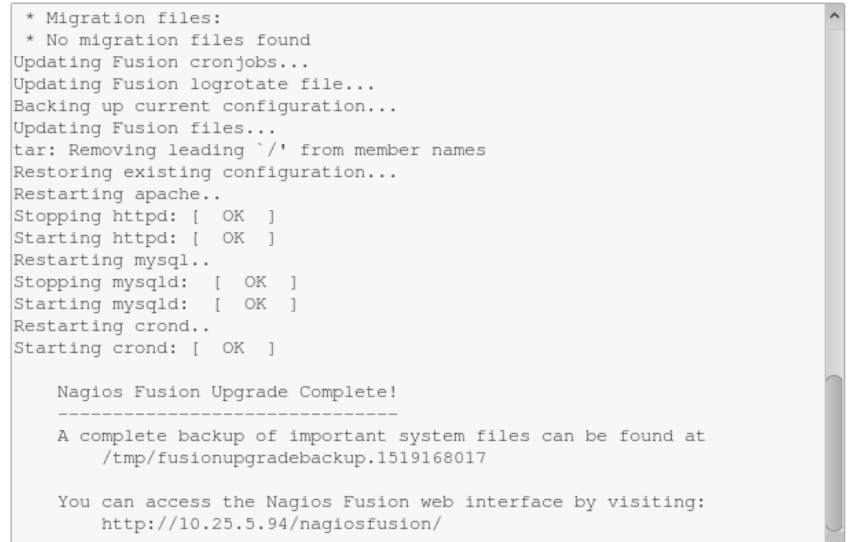

Go Back

1295 Bandana Blvd N, St. Paul, MN 55108 [sales@nagios.com](mailto:sales@nagios.com) US: 1-888-624-4671 INTL: 1-651-204-9102

**Nagios**®

#### [www.nagios.com](https://www.nagios.com/)

© 2017 Nagios Enterprises, LLC. All rights reserved. Nagios, the Nagios logo, and Nagios graphics are the servicemarks, trademarks, or<br>registered trademarks owned by Nagios Enterprises. All other servicemarks and trademark

## **Nagios Fusion**

### **Upgrading Nagios Fusion Using The Web Interface**

## **Alternate Upgrade Method**

For manual upgrade instructions please refer to the following documentation:

[Fusion Upgrade Instructions](https://assets.nagios.com/downloads/nagiosfusion/docs/Fusion_Upgrade_Instructions.pdf)

# **Finishing Up**

This completes the documentation on how to upgrade Nagios Fusion using the Web UI.

If you have additional questions or other support related questions, please visit us at our Nagios Support Forums:

### [https://support.nagios.com/forum](http://nag.is/b4)

The Nagios Support Knowledgebase is also a great support resource:

[https://support.nagios.com/kb](http://nag.is/b3)

1295 Bandana Blvd N, St. Paul, MN 55108 [sales@nagios.com](mailto:sales@nagios.com) US: 1-888-624-4671 INTL: 1-651-204-9102

**Nagios®** 

#### [www.nagios.com](https://www.nagios.com/)

© 2017 Nagios Enterprises, LLC. All rights reserved. Nagios, the Nagios logo, and Nagios graphics are the servicemarks, trademarks, or<br>registered trademarks owned by Nagios Enterprises. All other servicemarks and trademark

Page 3 / 3 Updated – February, 2018